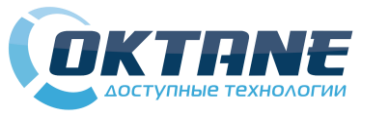

### *Quick Start* MicroInvest и Oktane PS5500D

 **Шаг 1**. Сканируйте штрих коды по порядку:

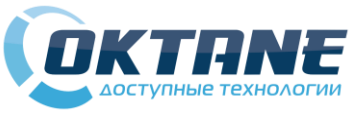

## *Quick Start* MicroInvest и Oktane PS5500D

 **Шаг 1**. Сканируйте штрих коды по порядку:

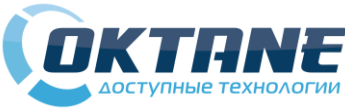

# *Quick Start* MicroInvest и Oktane PS5500D

 **Шаг 1**. Сканируйте штрих коды по порядку:

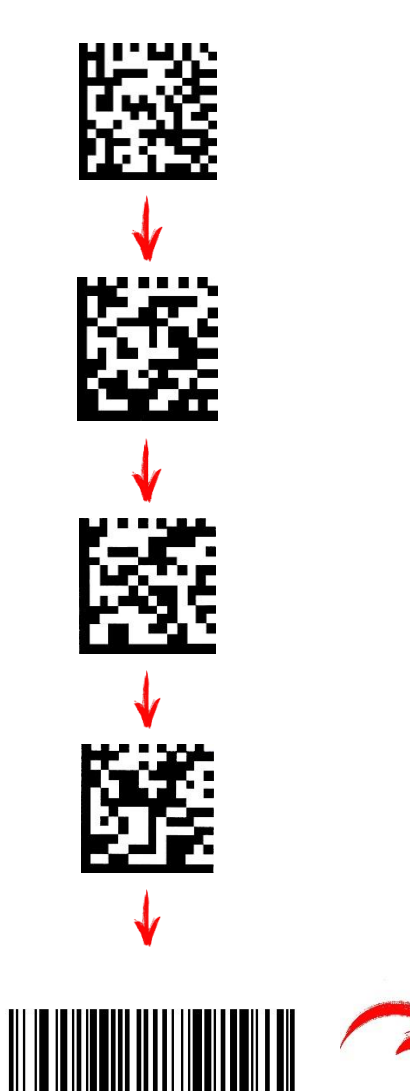

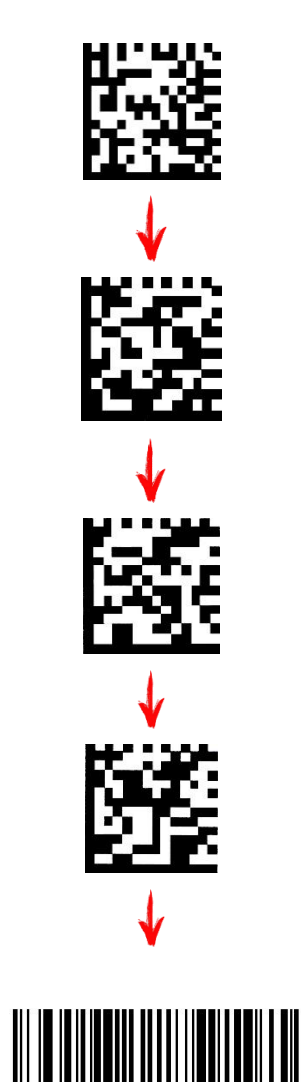

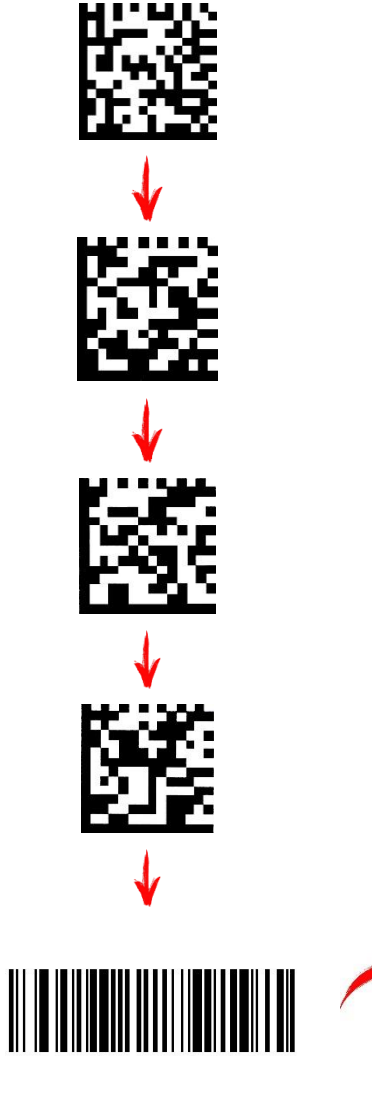

**Шаг 2**. Скачайте и установите драйвер. Ссылка http://oktane.ru/2d-skaneri-fotoskaneri-/fotoskaner-

oktane-ps5500d

### **Шаг 3**. Переходим в **диспетчер устройств** (панель

### управления -> диспетчер устройств):

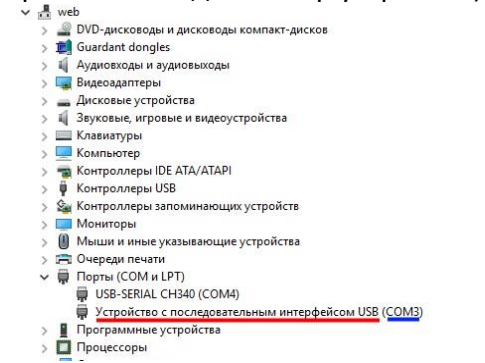

#### Во вкладке порты (COM и LPT) смотрим номер порта у нового **устройства с последовательным интерфейсом USB**

**Шаг 4**. Заходим в настройки MicroInvest Pro Lite, на вкладке **основные** в графе **сканер** выставляем **COM**-порт устройства:

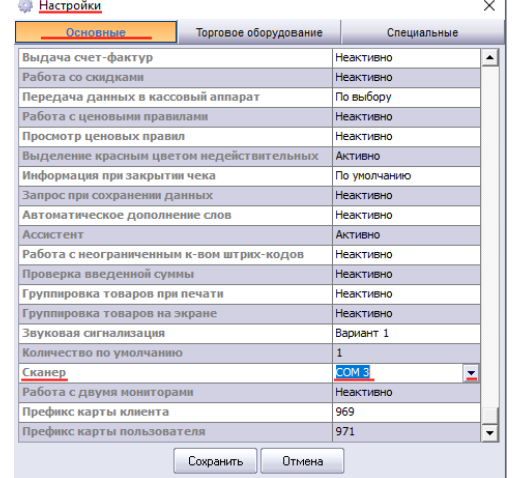

 **Шаг 5**. Оставьте отзыв на нашем сайте

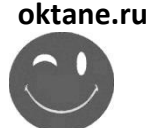

**Шаг 2**. Скачайте и установите драйвер. Ссылка http://oktane.ru/2d-skaneri-fotoskaneri-/fotoskaneroktane-ps5500d

#### **Шаг 3**. Переходим в **диспетчер устройств** (панель

#### управления -> диспетчер устройств): > © DVD-дисководы и дисководы компакт-дисков Guardant dongles > II Аудиовходы и аудиовыходы > Емдеоадаптеры > Дисковые устройства **1 Звуковые игровые и вилеоустройства**

- > Ш Клавиатуры Компьютер
- **ПРИ КОНТВОЛЛЕРЫ IDE ATA/ATAPI**
- **В** Контроллеры USB <u>Фа</u> Контроллеры запоминающих устройств
- > Мониторы
- **П** Мыши и иные указывающие устройства
- > Е Очереди печати  $\vee$   $\blacksquare$  Порты (СОМ и LPT) USB-SERIAL CH340 (COM4) ■ Устройство с последовательным интерфейсом USB (COM3)

Программные устройства > Процессоры Во вкладке порты (COM и LPT) смотрим номер порта у нового **устройства с последовательным** 

#### **интерфейсом USB**

**Шаг 4**. Заходим в настройки MicroInvest Pro Lite, на вкладке **основные** в графе **сканер** выставляем **COM**-порт устройства:

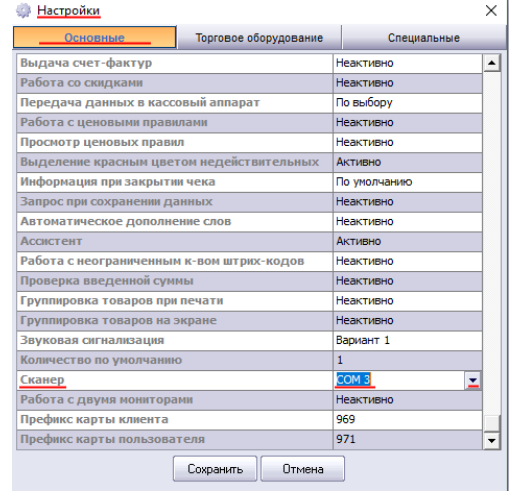

 **Шаг 5**. Оставьте отзыв на нашем сайте **oktane.ru**

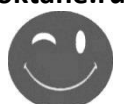

**Шаг 2**. Скачайте и установите драйвер. Ссылка http://oktane.ru/2d-skaneri-fotoskaneri-/fotoskaner-

oktane-ps5500d

#### **Шаг 3**. Переходим в **диспетчер устройств** (панель

#### управления -> диспетчер устройств):

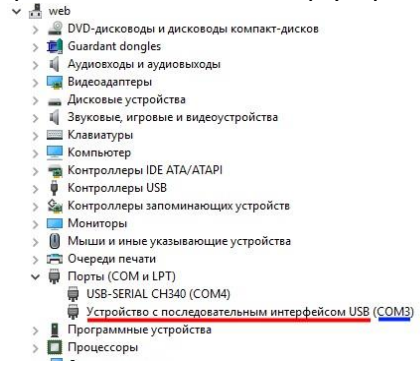

Во вкладке порты (COM и LPT) смотрим номер порта у нового **устройства с последовательным интерфейсом USB**

**Шаг 4**. Заходим в настройки MicroInvest Pro Lite, на вкладке **основные** в графе **сканер** выставляем **COM**-порт устройства:

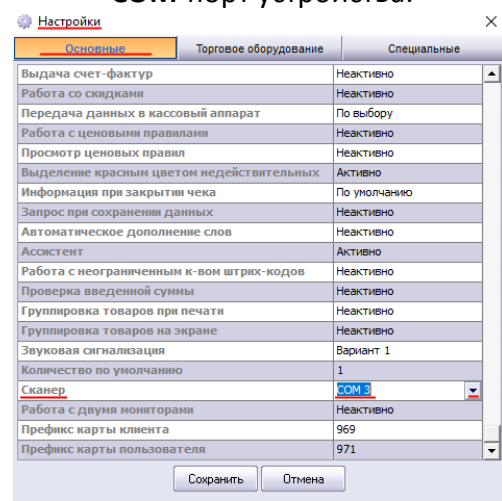

 **Шаг 5**. Оставьте отзыв на нашем сайте

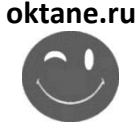